# YouTube Channel **Free Guide**

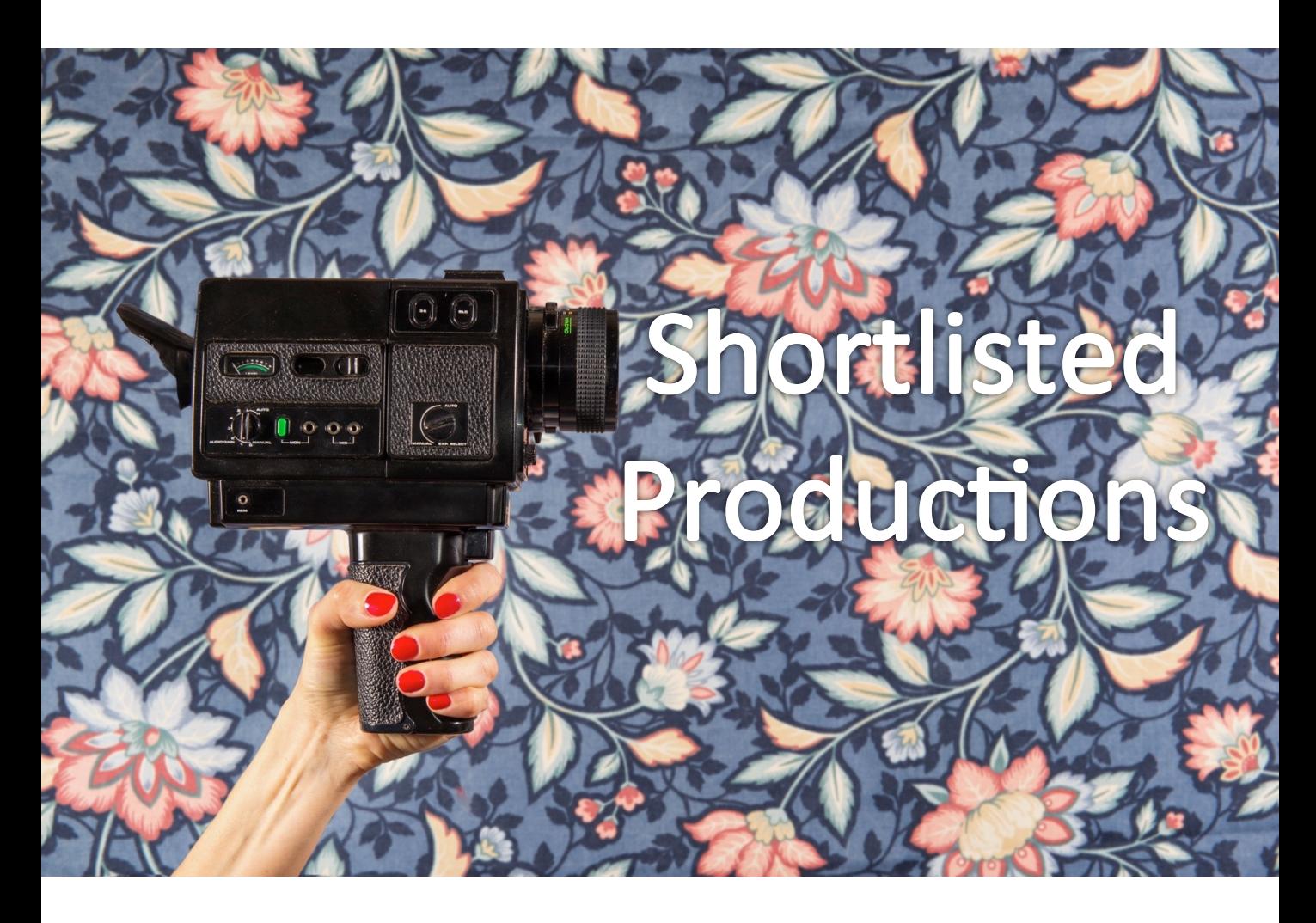

© www.Shortlisted-Productions.com 2016

Every day billions of videos are watched on You Tube, making it not only an incredibly popular website but also a very powerful search engine. Consequently, You Tube also plays a critical role in Search Engine Optimisation (SEO).

**ouTube Guide** 

In addition, companies that use a wide range of advertising media often find that it is videos (as opposed to other media) that have the **best Return On Investment (ROI)**. They also find that ad campaigns and landing pages with video content significantly *increase conversion rates*.

At the end of the day, people love watching videos - a phenomenon that doesn't look like changing anytime soon. The implication for businesses is that video marketing, more than any other channel, is a must for both external and internal communication. There is no longer any excuse not to have your own YouTube channel.

Here is a guide on to how to quickly open a YouTube channel and get started with your video uploads.

If you need any assistance with your video marketing strategy and video production, please do not hesitate to contact us at:

shortlisted.productions@gmail.com

or visit our website

www.shortlisted-productions.com

#### **Step 1. Create your Google account**

In order to create a YouTube channel you need to have a Google account, either in your name or in the name of your company and which you can create by opening a gmail account.

Depending on your ambition and budget, you can either go for a paid business account and get a whole range of business services including additional cloud storage, business calendar, customised  $\omega$  yourcompanyname.com accounts, etc. (here is the link  $\frac{https://g suite.google.co.uk)}{https://g suite.google.co.uk)}$ , or you can just add a regular free gmail account (https://mail.google.com).

Purely for demonstration purposes, we have created an account for Shortlisted Productions with the email address: shortlisted.productions@gmail.com.

#### Step 2. Update your personal or company information on your Google account

Sign in to your Google account with your new password, go to the icon in the right top

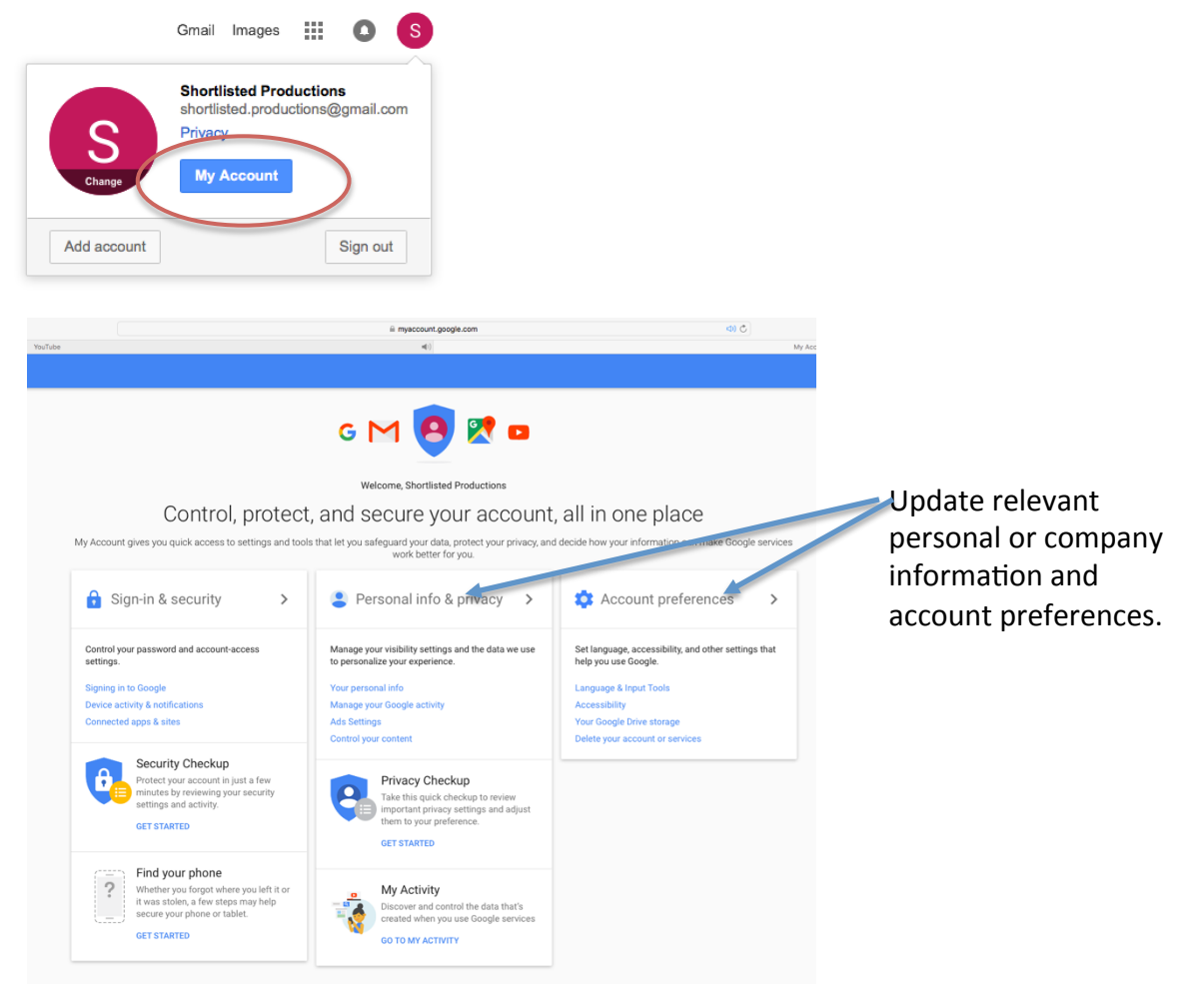

In the section "Personal Information and Privacy" click on "About me  $-$  what others can see about me" and add your website information.

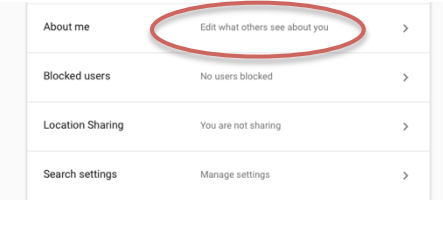

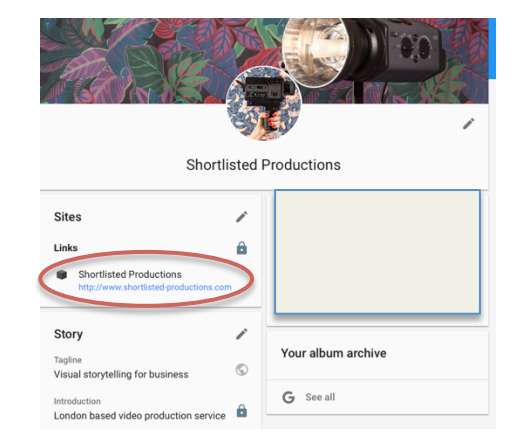

ouTube Guide

Please note that the *picture profile* in the Google account will be visible as your profile picture at the YouTube Channel (as well as your gmail account).

Besides the profile picture, you can add your custom banner.

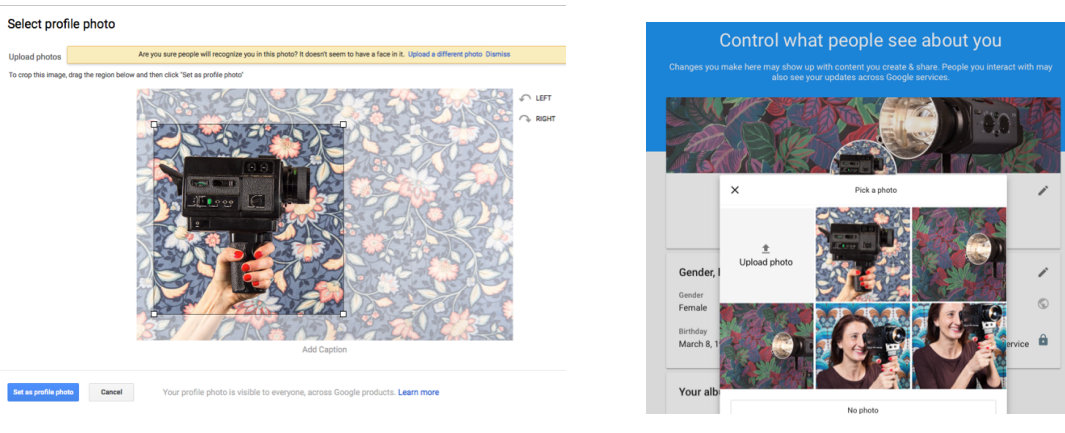

And add a "story" describing your business.

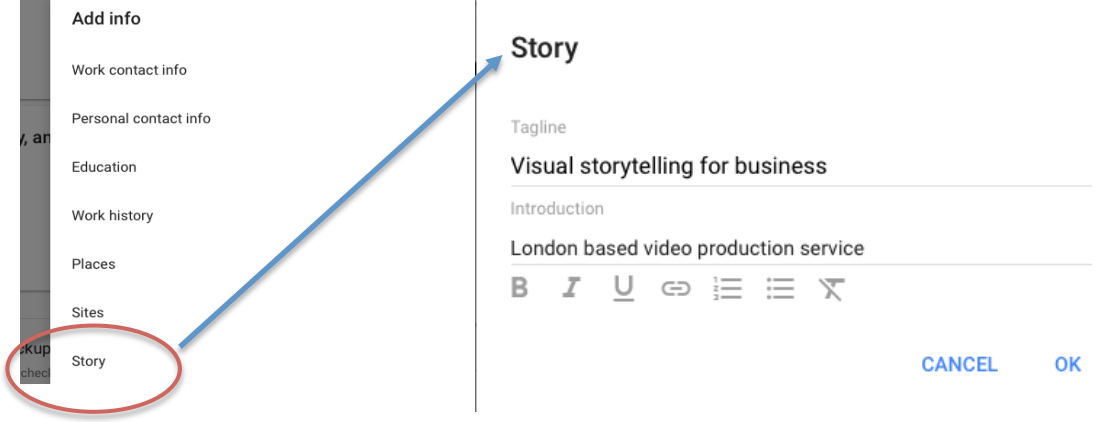

# **OuTube Guide**

#### **Step 3. Create YouTube Channel**

Go to www.youtube.com and sign in with your new account. Accept the terms. You will get a message that "you are now registered with YouTube".

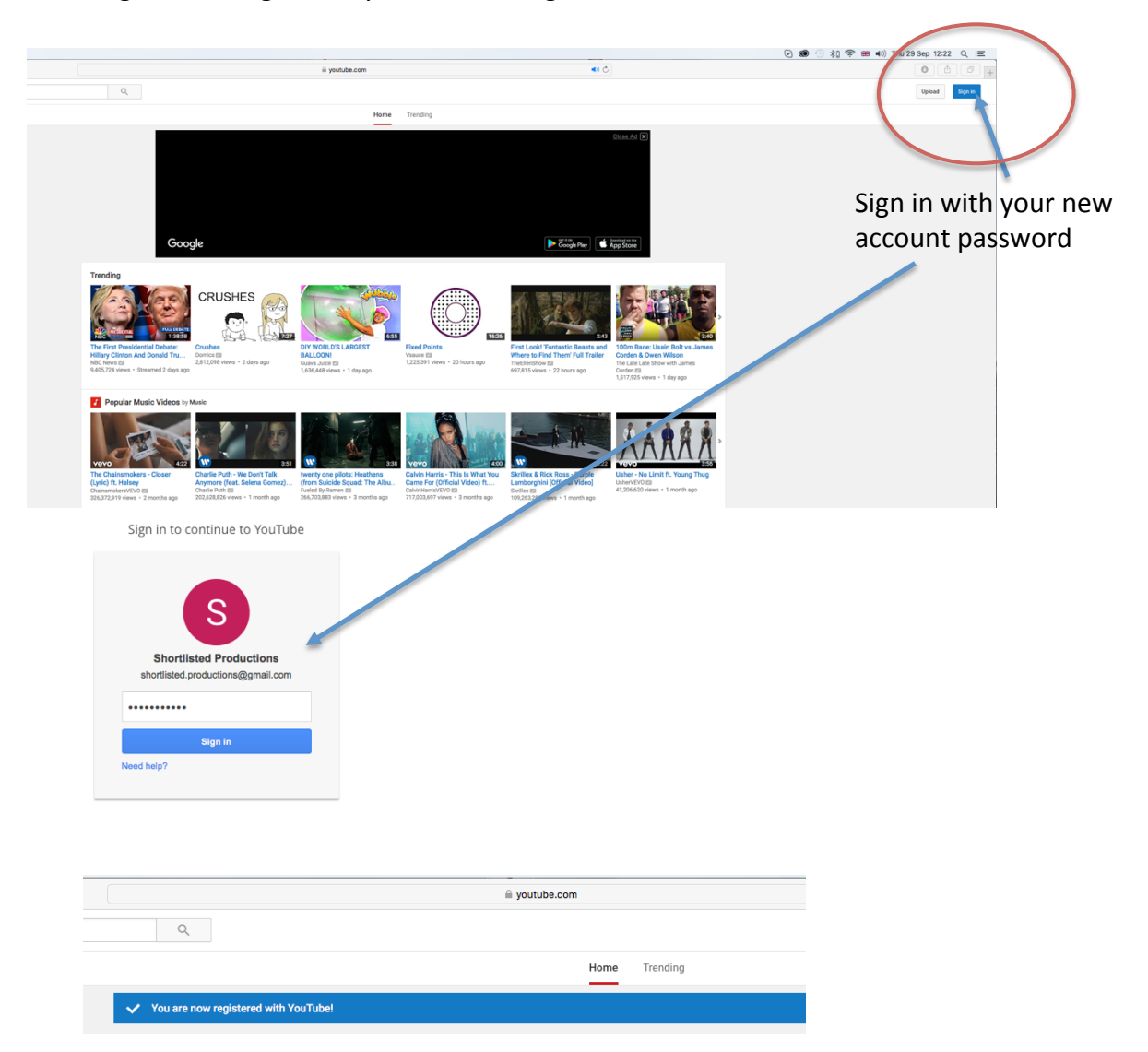

Now when you have got a YouTube account, go the YouTube account settings and click "Create a channel".

ouTube Guide

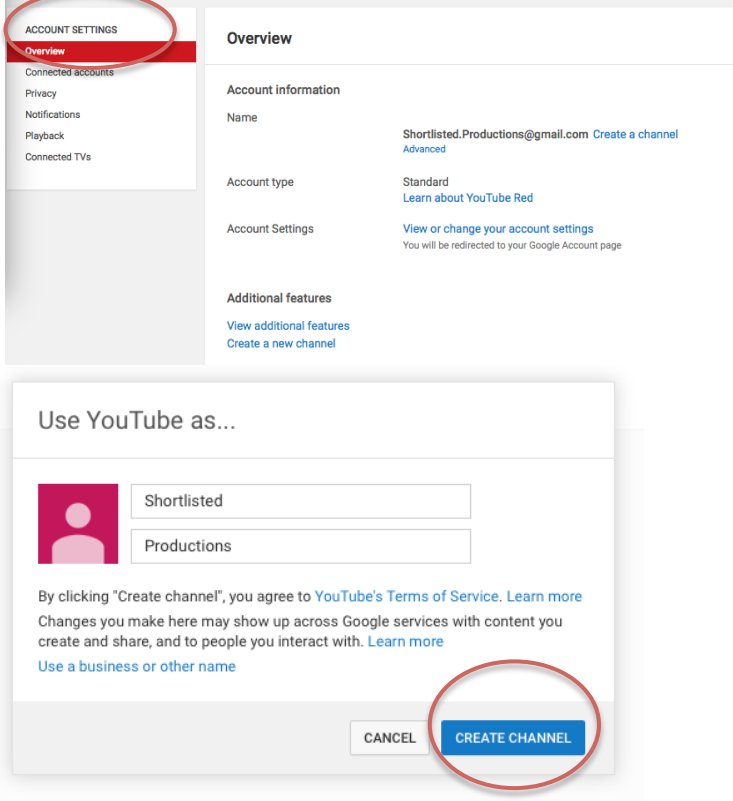

Congratulations! You have got your own YouTube Channel.

You can always come back to your channel and settings by clicking the profile picture in the right top corner of the screen and going to the Creator Studio.

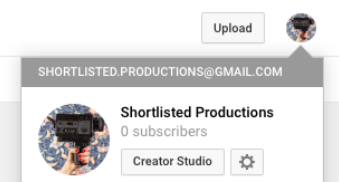

١

We also recommend adding channel art and customising settings.

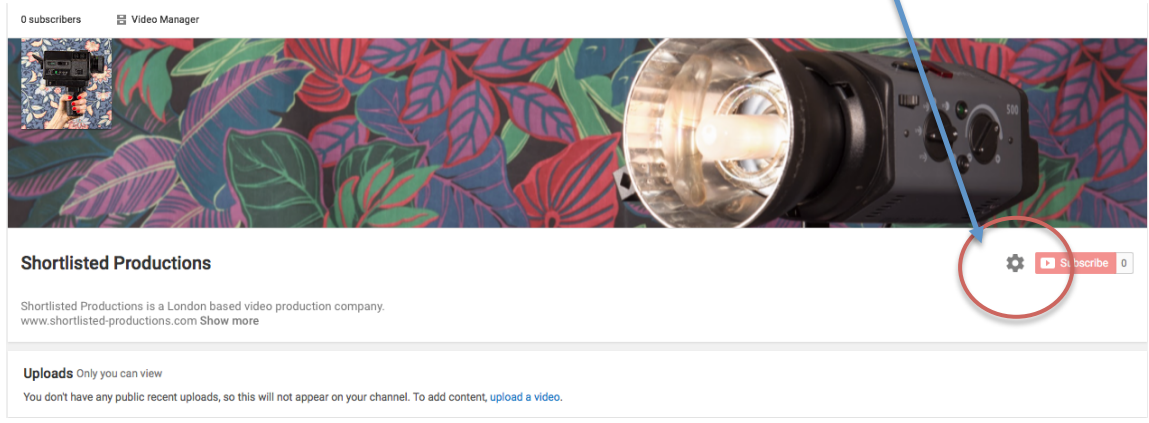

# ouTube Guide

### **Step 4. Upload your video**

To upload your video, click on the upload button in the top right corner of your screen and just follow the instructions.

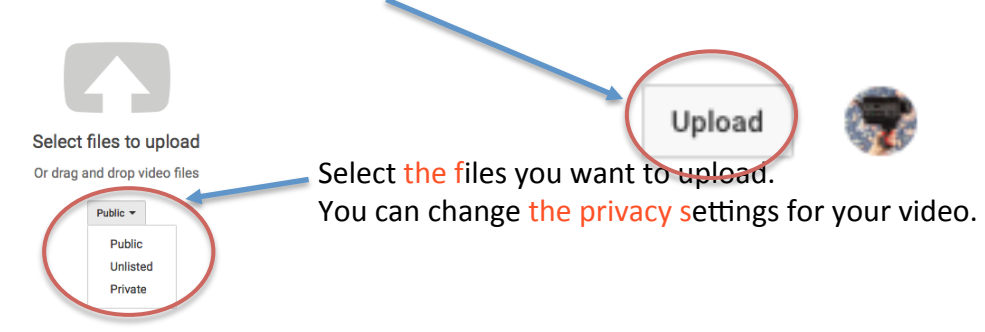

- Public is the default setting and means that anybody can see your video.
- *Private* means only those you invite to view the video can view it (they must have their own Youtube accounts and the maximum number is 50 usernames).
- *Unlisted* means your video will not come up in search results or on your channel either. Only those who know the link can view it, and you can share the link with anyone, even those who do not have a YouTube account/username.

To ensure the best quality for your video use the following encoding for your video. Upload it in MPEG4 (H.264), 1280x720 or 1920x1080 resolution.

The file can only be 2 GB in size. To upload longer videos, verify your account using the following steps:

- Go to upload page youtube.com/upload, At the bottom of the page, click "Increase your limit"
- After you upload a confirmation email will be sent to your gmail account.

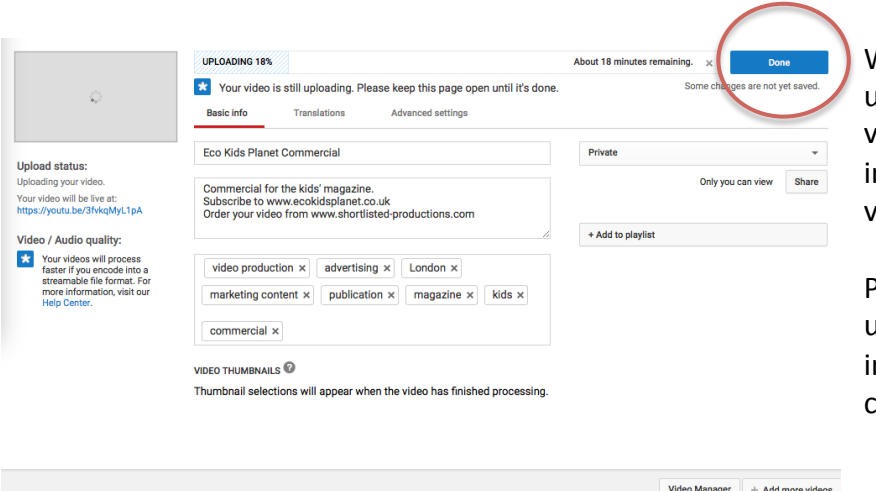

Vhile your video is uploading, you can update ideo setting and nformation about your video. 

Press "Done" after you update the video nformation to save your changes. 

Once the upload is completed, you will be notified via your gmail account.

After your video is uploaded, don't forget to publish it. You can do it either while the video is uploaded or later. For this, go to "Creator Studio" and click "Edit".

ouTube Guide

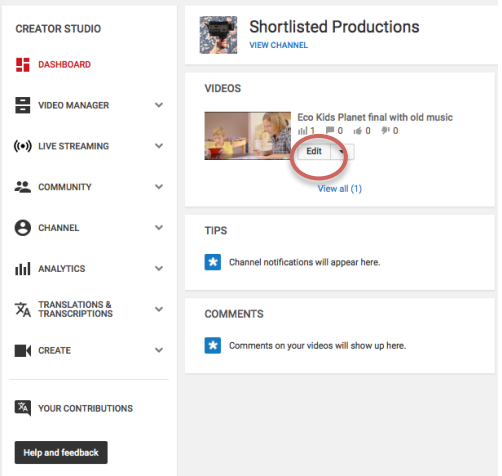

Then click "Publish". You can add custom images to ensure that the front image of your video looks nice by clicking "Custom Thumbanil". Please note the size of the custom thumbnail file should not exceed 2MB. Here you can also change any other settings and information about the file.

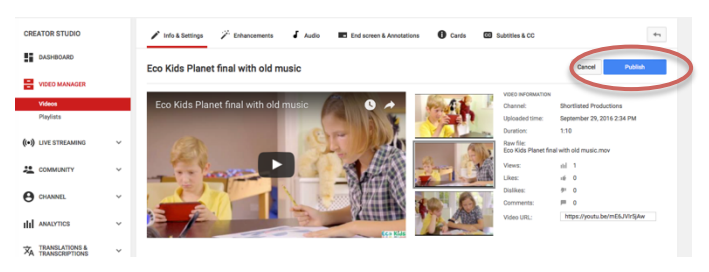

#### **Step 5. Create links from your video to your website**

In the description field you can add information to your website, but there is a better way to allow viewers to quickly go to your website. This is done either through cards or annotations. Go to the tab "End screen & Annotations"

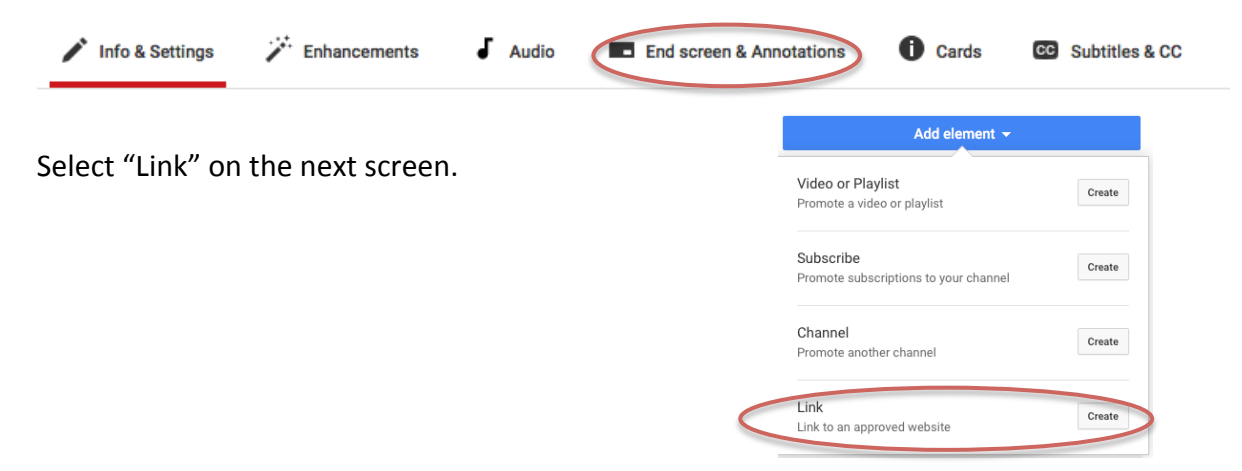

## **Shortlisted Productions**

# ouTube Guide

On this page you will have links that allow you to verify your account and add an associated website. Make sure that your account is verified and that the link is created before you start adding ULR links. Follow the onscreen instructions.

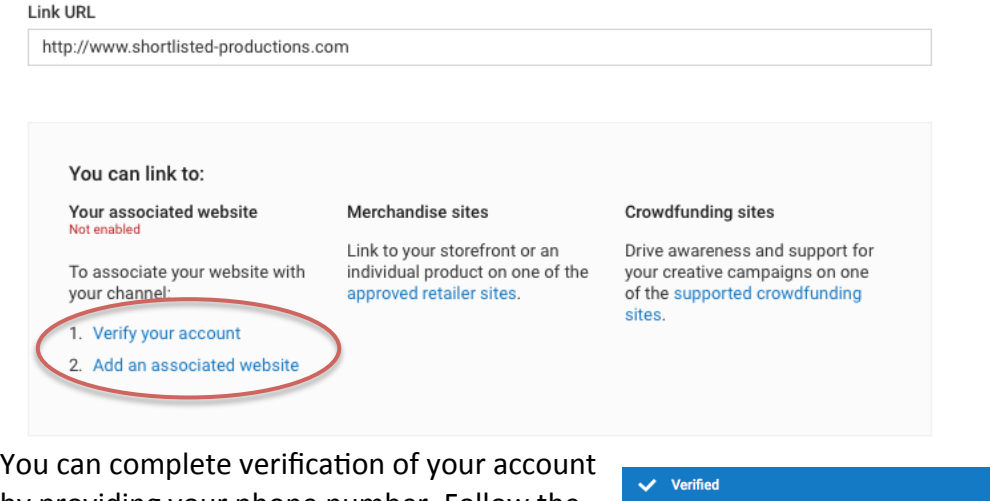

by providing your phone number. Follow the onscreen instructions.

Congratulations! Your YouTube account is now verified. Continue

Then go to go to Advanced Channel Settings by clicking your account > Creator Studio > Channel > Advanced.

In the "Associated website" section, enter the URL. It will show as "pending," unless you've verified the site before.

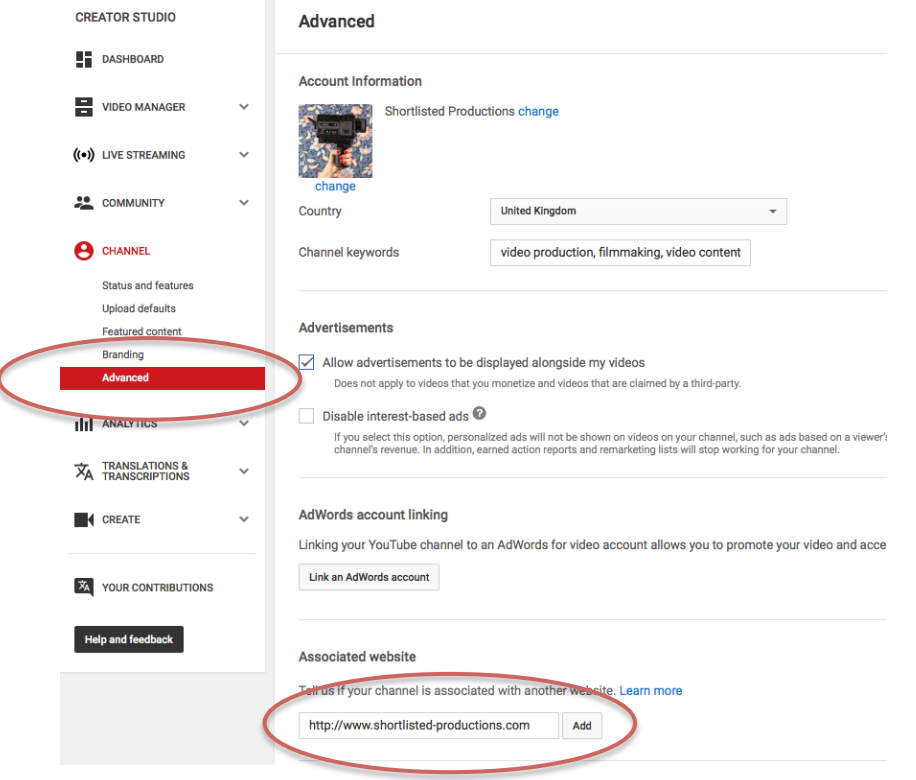

You will be given a number of options to verify the ownership of your website.

ouTube Guide

#### **Webmaster Central**

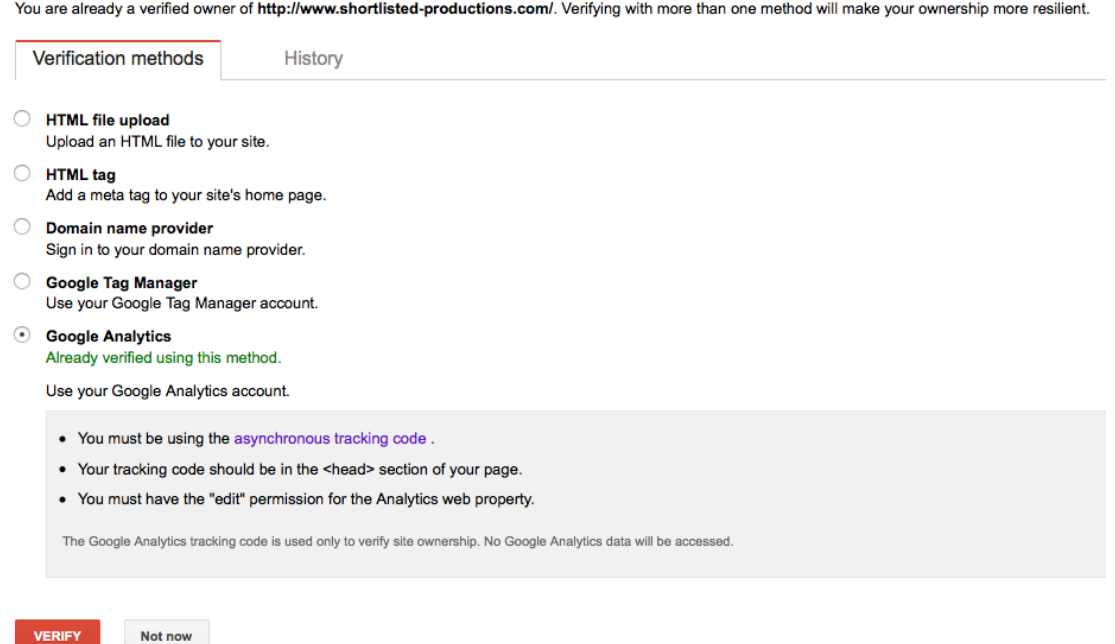

I used the Tracking Code from my Goodle Analytics account which I created for my website earlier on (this is a free service and takes minutes to set up – here is the link to the guide https://support.google.com/analytics/answer/1008015?hl=en). To find your Code, sign in to your Analytics account. Select the Admin tab. Under

PROPERTY, click Tracking Info > Tracking Code. http://www.shortlisted-productions.com All Web Site Data HOME REPORTING **CUSTOMIZATION** ADMIN Administration **Shortlisted Productions** ACCOUNT PROPERTY **Shortlisted Productions** http://www.shortlisted-productions.com **Account Settings** Property Settings User Management User Management

> .jS Tracking Info Tracking Code

> > Data Collection User-ID

Session Settings

All Filters Change History

 $\Gamma$  Trash Can

Once the code is copied, the ownership is confirmed and you can start creating links from your videos.

ouTube Guide

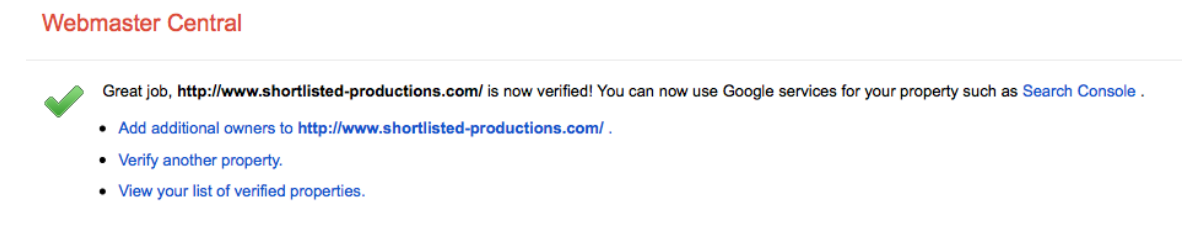

The above process has to be only once, and from now on you can set up links to your website from any new video you download.

Go back to "End screen & Annotation", select the part of the video where you want to display the link. Keep in mind that video playback stops when a viewer clicks an annotation in your video, and this can impact your watch time metrics. Click "Create" for the link..

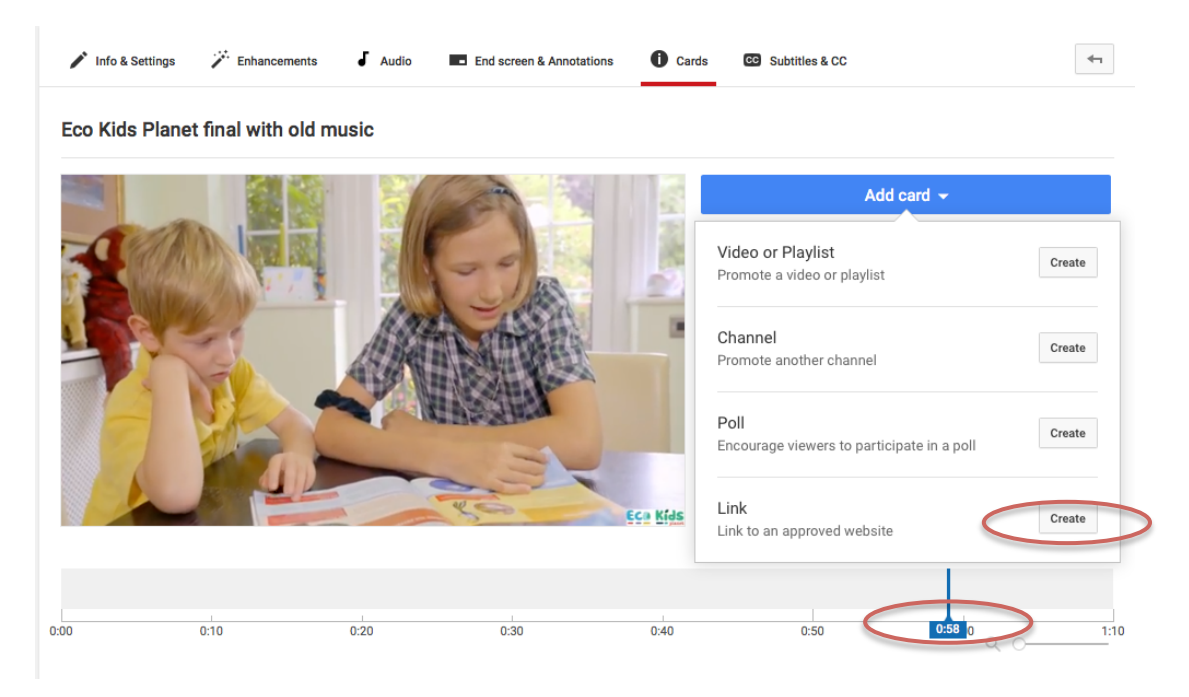

.. and enter the link on the website which you want to associate with your video. This could be any page from your website, include the landing pages.

#### Link URL

http://www.shortlisted-productions.com

#### **Step 6. Monitor your results**

Last but not least, take a note that you have a section with Analytics for your videos where you can see the number of views, the location of viewers, their engagement and other useful Key Performance Indicators (KPIs).

**uTube Guide** 

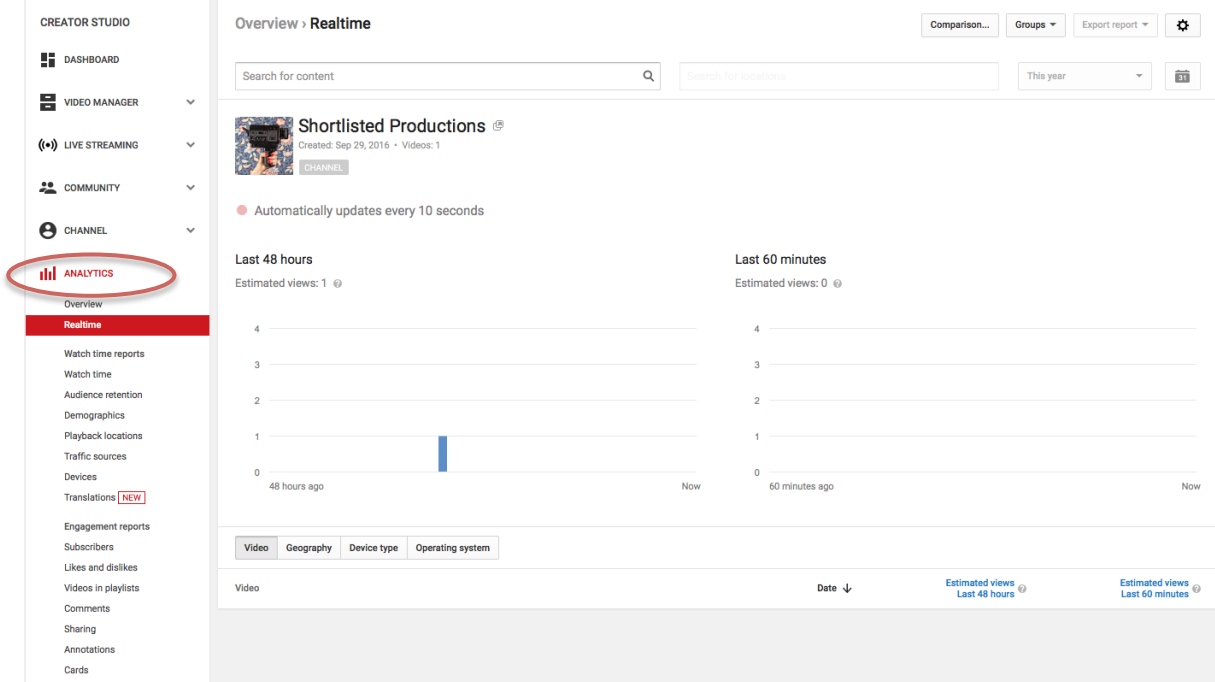

In addition, your website and Google Analytics account will have other Analytics data, showing what is creating most traffic to your website. By placing videos strategically on various social media platforms and creating landing pages at your website, you can gather valuable information about your potential clients and track the success of your various communication channels and advertising campaigns.

> We hope this guide has been useful. *Please contact us to get a free consultation on your video content marke8ng strategy.*

> > *www.shortlisted-produc8ons.com*